# **3. Surfing with Your iPad**

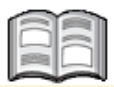

In this chapter you are going to get acquainted with *Safari*, the web browser used by all Apple devices*.* With this web browser you can surf the Internet using your iPad. If you are familiar with using the Internet on your computer, you will see that surfing on the iPad is just as easy. The big difference is that you do not need a mouse, or keyboard to navigate. You surf by using the touchscreen on your iPad.

You will learn how to open a web page, zoom in and out and how to scroll by touching the screen in a specific way. We will also discuss how to open a *link* (or *hyperlink*) and work with web pages that you have saved, also called *bookmarks*.

In *Safari* you can open multiple web pages at a time. In this chapter you will learn how to switch back and forth between these open pages.

In this chapter you will learn how to:

- open a web page;
- zoom in and zoom out:
- scroll:
- open a link on a web page and on a new tab;
- switch between multiple open page tabs;
- go to the previous or next page;
- add a bookmark:
- search.

#### Please note:

In this chapter you will practice the operations with the Visual Steps website. This website is modified and renewed on a regular basis. That is why you may see screens that look a bit different. In such a case you should just try to execute the operations. If this is not possible, you can try to execute the operations in another part of the web page.

## **3.1 Opening a Web Page**

This is how you open *Safari*, the app that allows you to surf the Internet:

#### **IS** If necessary, wake up the iPad from sleep mode or turn it on  $\frac{202}{3}$

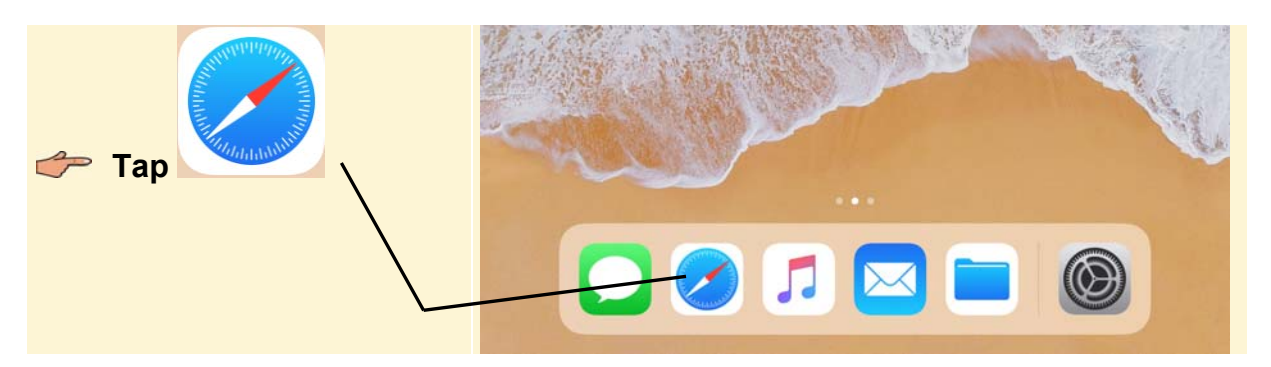

To practice, you can take a look at the Visual Steps website. This is to how to display the onscreen keyboard, in order to enter the web address:

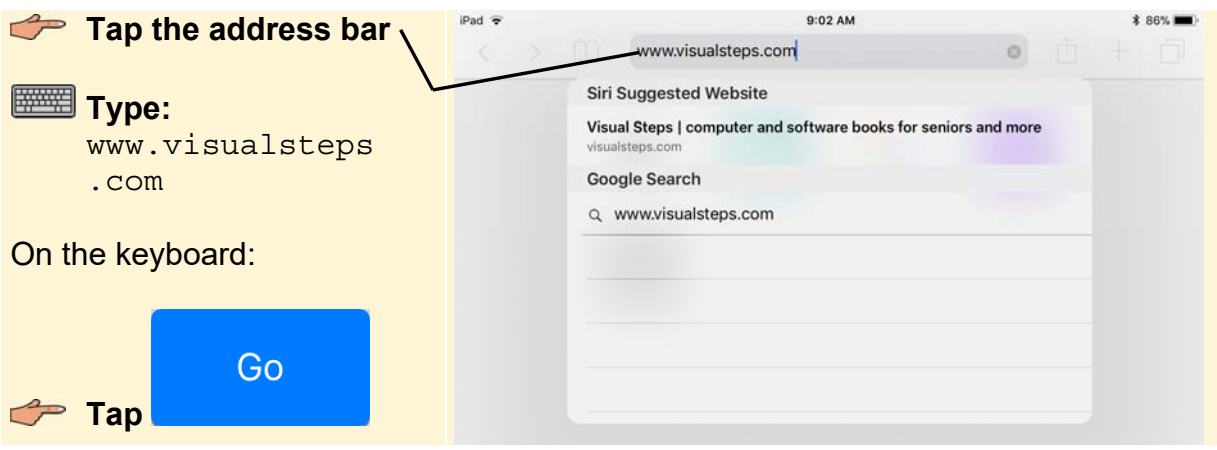

## $\gg$  HELP! A web address is already entered.

If another web address is shown in the address bar, you can delete it like this:

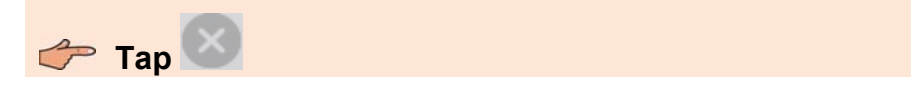

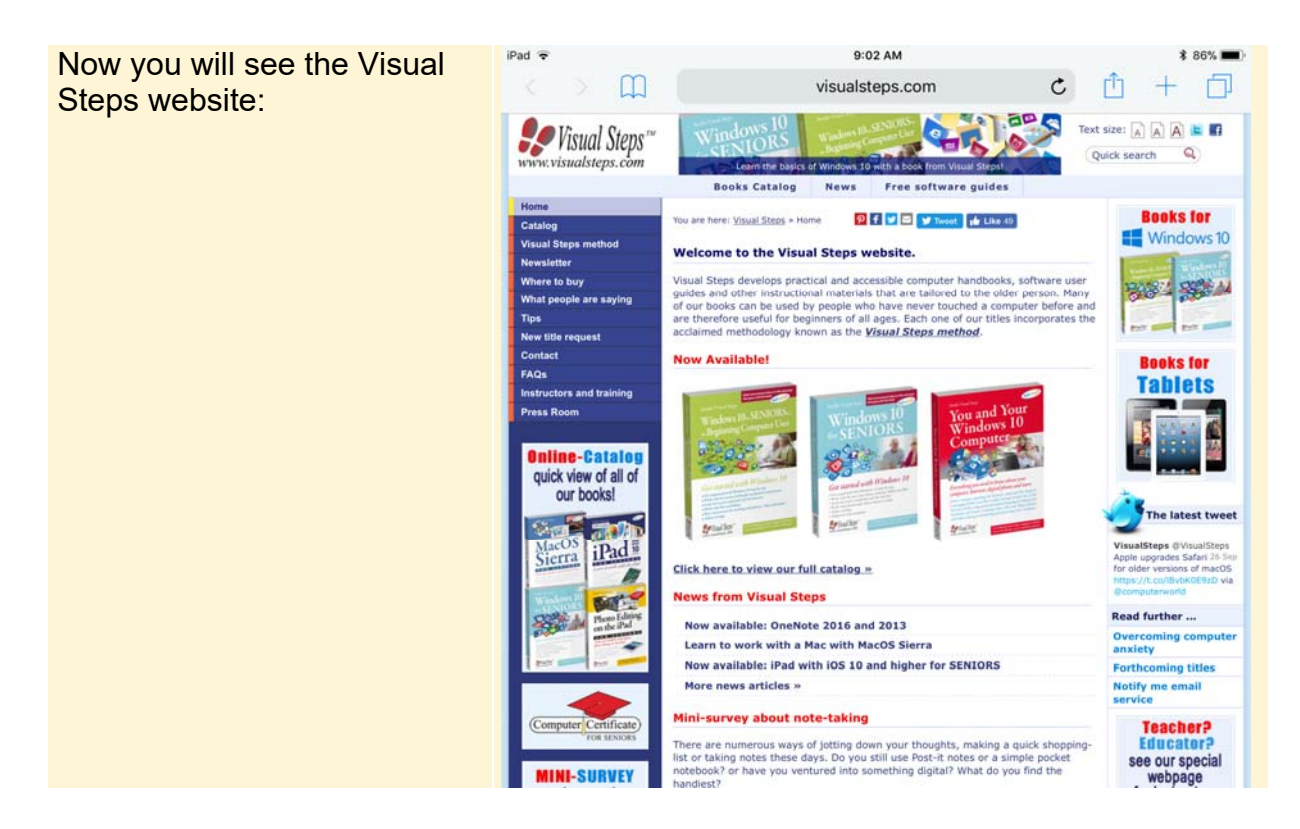

#### **3.2 Zoom In and Zoom Out**

If you think that the letters and images on a website are too small, you can zoom in. This is done by double-tapping. Tap the desired spot twice, in rapid succession:

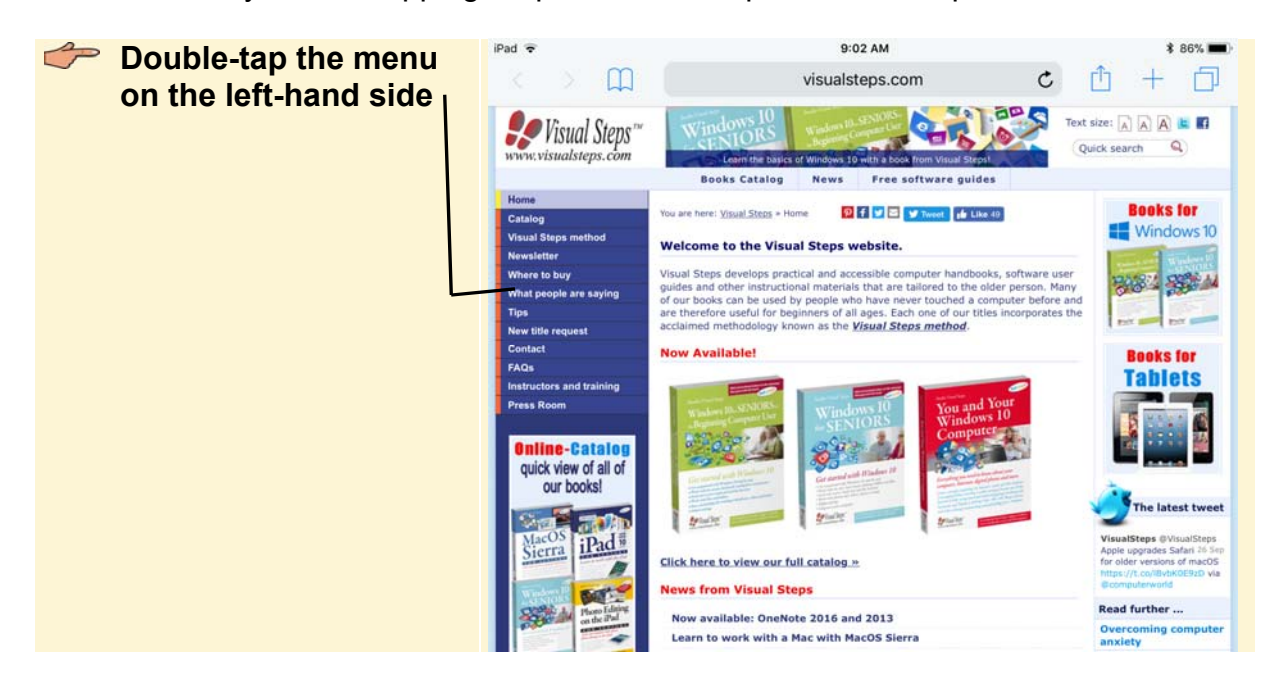

*©2017 Visual Steps™ - This is a sample chapter of the Visual Steps book iPad with iOS 11 and higher for SENIORS – ISBN 978 90 5905 424 0.* 

#### $\mathbb{X}$  HELP! A new web page is opened.

If you do not double-tap in the right way, a new tab might be opened. If that is the

 $\overline{c}$  case, just tap  $\overline{\phantom{a}}$  on the screen at the top left and try again. You can also practice double-tapping in a blank area of your screen.

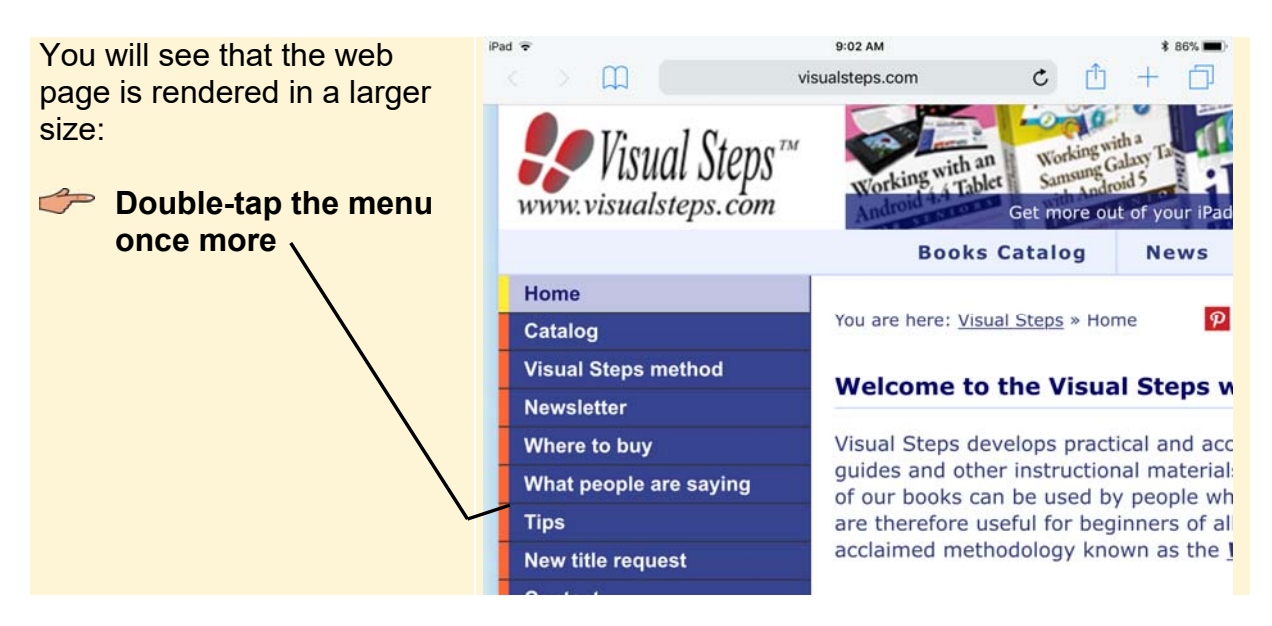

Now the screen will zoom out to the standard view again. There is also another way to zoom in and out; sort of like pinching. You use your thumb and index finger:

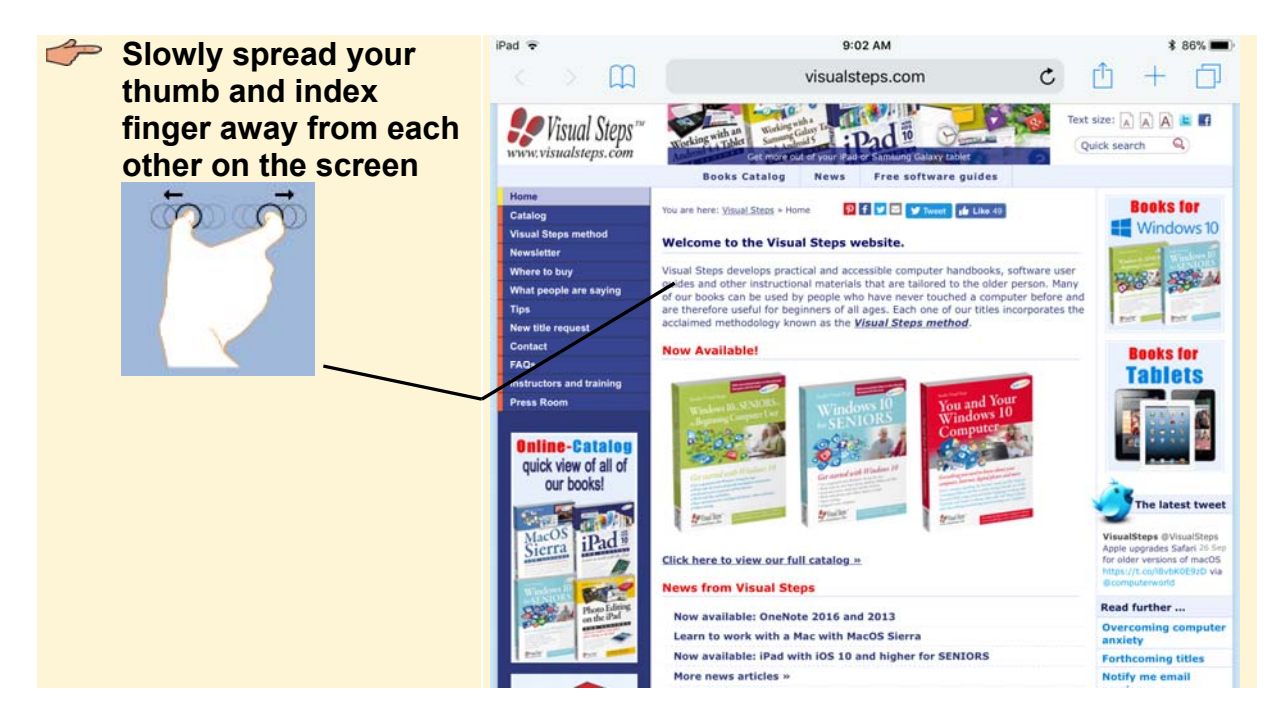

*©2017 Visual Steps™ - This is a sample chapter of the Visual Steps book iPad with iOS 11 and higher for SENIORS – ISBN 978 90 5905 424 0.* 

You will see that you can zoom in even further. It will take a moment for the screen to focus. You can zoom out by reversing the movement of your fingers:

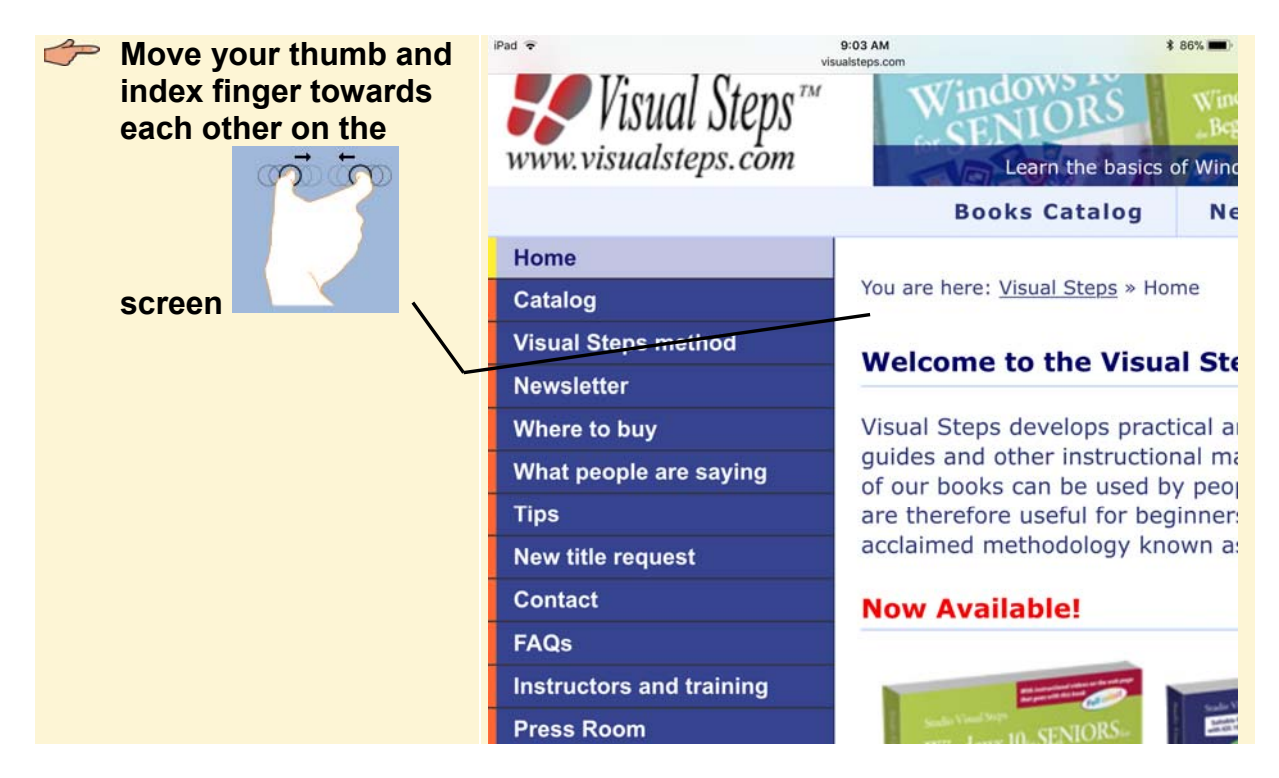

You will see the normal view of the web page again. If you rotate the iPad a quarter turn, you will also see the web page in a larger size.

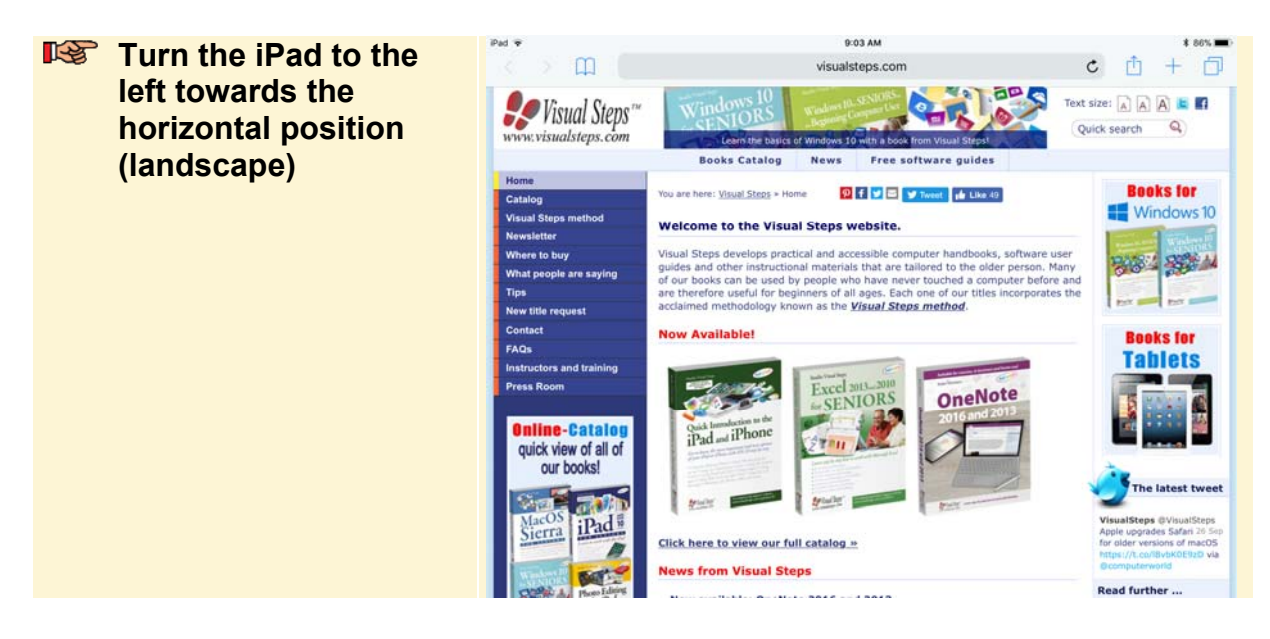

## **3.3 Scrolling**

*Scrolling* allows you to view the entire content of the web page. You scroll up or down to see more of the page. On your iPad, you do this with your fingers:

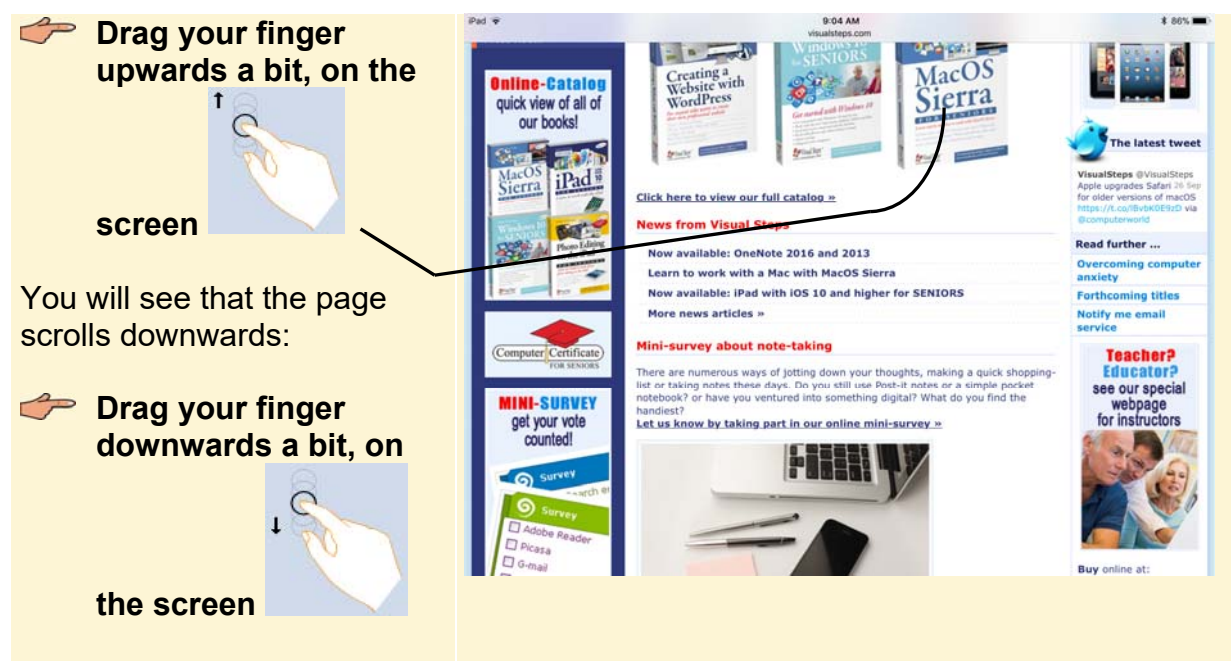

You will see that the page scrolls upwards:

## **Tip**

#### **Scrolling sideways**

You can scroll sideways by moving your finger from right to left, or from left to right. On some websites this is only possible if you have zoomed in.

If you want to quickly scroll a longer page, you can swipe your finger over the screen:

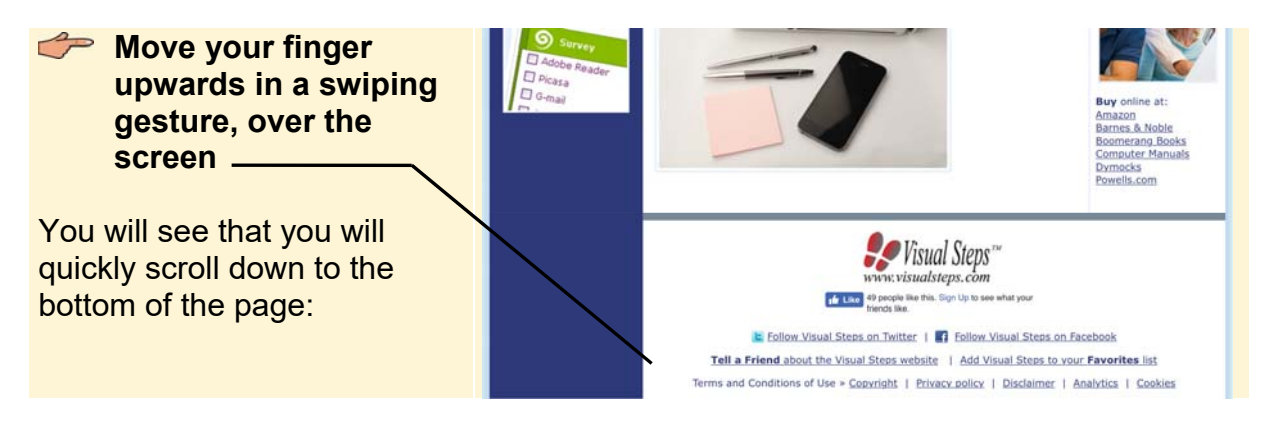

*©2017 Visual Steps™ - This is a sample chapter of the Visual Steps book iPad with iOS 11 and higher for SENIORS – ISBN 978 90 5905 424 0.*